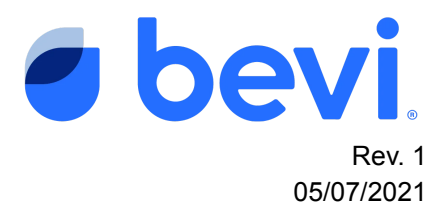

# [Guide] How to Retire a Bevi from **The Well**

### **Overview**

Once a Bevi has been decommissioned after customer end of lease or cancellation, it must be retired from the "The Well" in order to be assigned to a new customer account.

## **Frequently Asked Questions**

*Q:* After a customer cancels or their lease ends and the Bevi is decommissioned, is there anything else I must do?

A: Yes! To get the machine ready for redeployment or return to Bevi, the unit must be retired on *the "Well" to ensure accurate inventory, data gathering and reporting for the next potential customer.*

*Q:* Do I need to update "The Well" if I am returning a machine to Bevi?

*A: Yes! You still must retire the Bevi from the "Well" if it is being returned to Bevi.*

### **Questions Answered in this Document**

Q: *How do I retire a Bevi unit from "The Well"?*

### **Required Tools & Materials**

● Access to "The Well" for your organization

### **Required Applications**

● <https://well.bevi.co/portal>

### **Task 1: Login into "The Well"**

- 1. Navigate to <https://well.bevi.co/portal>
- 2. Enter your login credentials
- 3. Press enter to be brought to the home screen

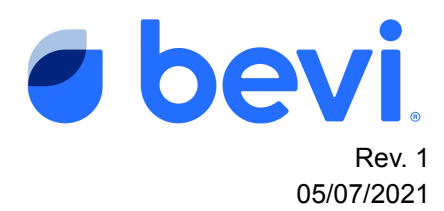

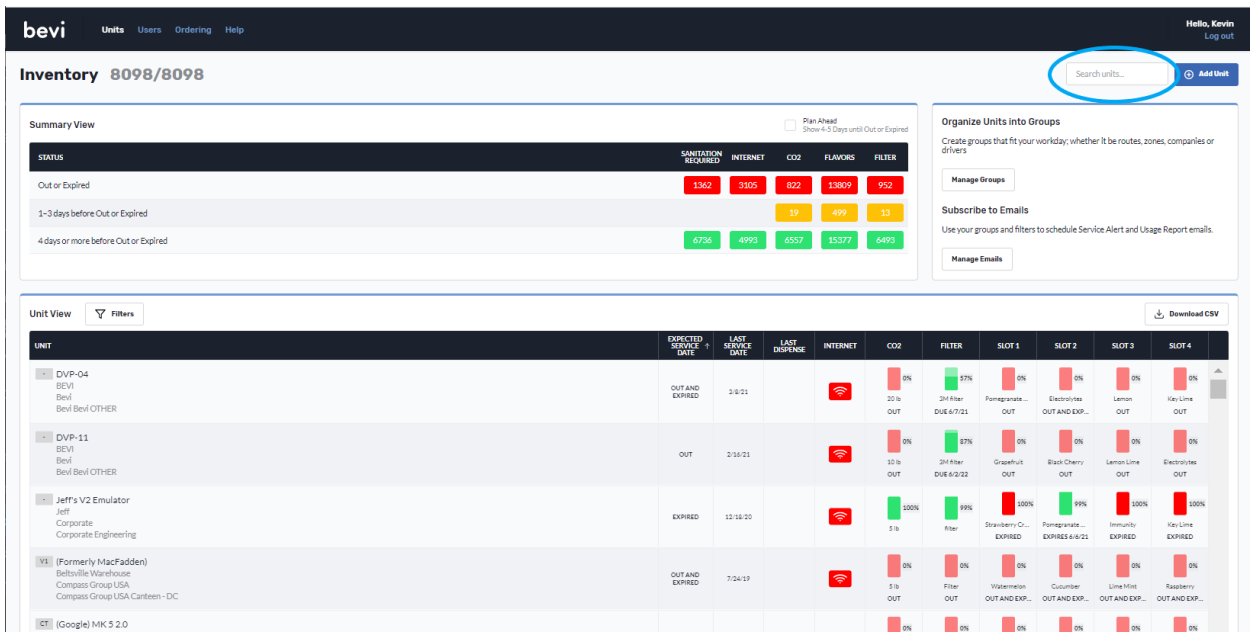

## **Task 2: Locate the Bevi to be Retired**

- 1. Using the Search Screen, locate the Bevi you have decommissioned (see circle above)
- 2. Once located Select "Edit" See Circle Below

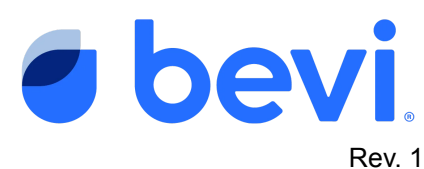

05/07/2021

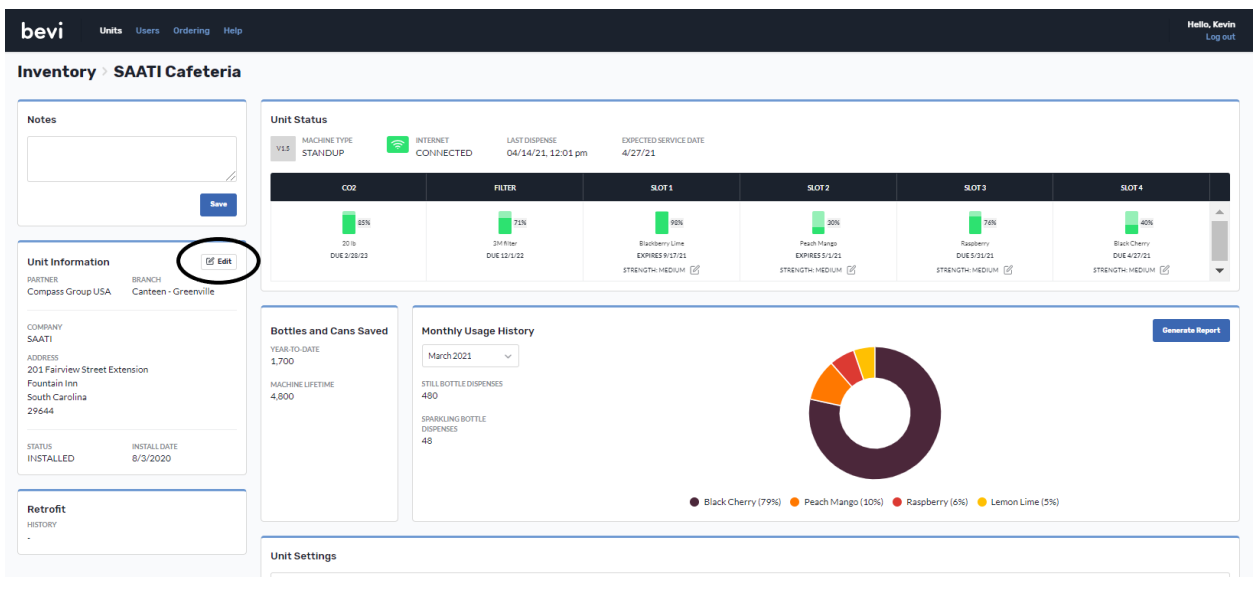

## **Task 3 Retire the Bevi Unit**

- *1.* After clicking EDIT you will be brought through a series of Edit screens, you can choose to update these or not. Continue to the Unit Name Screen and toggle the "Installed" selection to "Retired"
- 2. Validate Retire Date
- 3. Select "Save Unit"

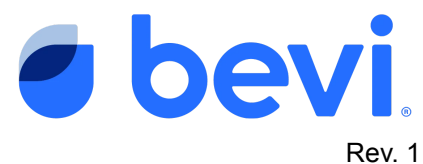

05/07/2021

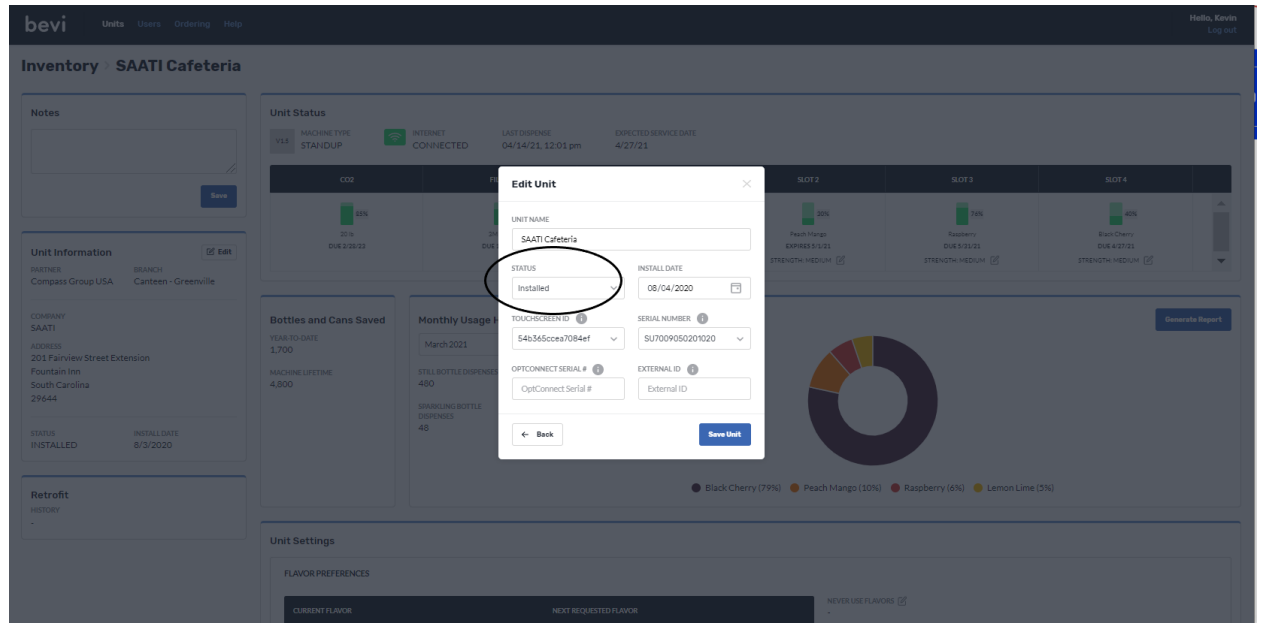

Once completed your Bevi unit is now retired from this customer and can be assigned to another customer upon installation.

*As always, if you have any questions please feel free to contact our support team at support@bevi.co.*